# Een snelkoppeling uitvoeren op SPA-apparaten Ī

# Inhoud

[Inleiding](#page-0-0) Hoe doe ik een syslog op een SPA-apparaat? [Gerelateerde informatie](#page-4-0)

## <span id="page-0-0"></span>**Inleiding** Ī

Dit artikel is één in een serie om te helpen bij het instellen, oplossen en onderhouden van Cisco Small Business-producten.

## Hoe doe ik een slang op een SPA-apparaat? A.

#### Stap 1:

Om de SPA te configureren om SIP-berichten op te nemen, volgt u deze stappen: Linksys-partners kunnen een Slogsrv.exe-servertool (slogsrv.exe) downloaden van de Linksys Partnerverbinding.

Zo gaat u naar de VAR:

- i. Raadpleeg de producthulpprogramma's.
- ii. Klik op het Linksys Spraaksysteem.
- iii. Klik op de SPA-hulpprogramma's.
- iv. Klik op de SLOG Server voor SPA-apparaten.

Ga nu naar de SP's:

Raadpleeg de technische tools

Klik op de SPA-hulpprogramma's

Klik tot slot op de Syslog Server voor SPA-apparaten.

Sla dit bestand op de computer op en voer het vervolgens uit.

Er verschijnt een scherm dat lijkt op een DOS-venster.

Laat dit scherm open en ga verder met de volgende stap.

#### **C:\slogsrv.exe**

syslog server(port:514) started on Thu Mar 23 09:00:59 2006

## Stap 2:

Toegang tot de webgebaseerde setup-pagina van de SPA2002. Klik voor instructies op Koppelen met antwoorden.

## Stap 3:

Klik op Aanmelden en vervolgens op Systeem. Voltooi de volgende velden onder Optioneel Network Configuration:

Syrische server: (IP-adres van de computer waarop de videotoepassing wordt uitgevoerd) Debug server: (IP-adres van de computer waarop de videotoepassing wordt uitgevoerd) Debug niveau: 3

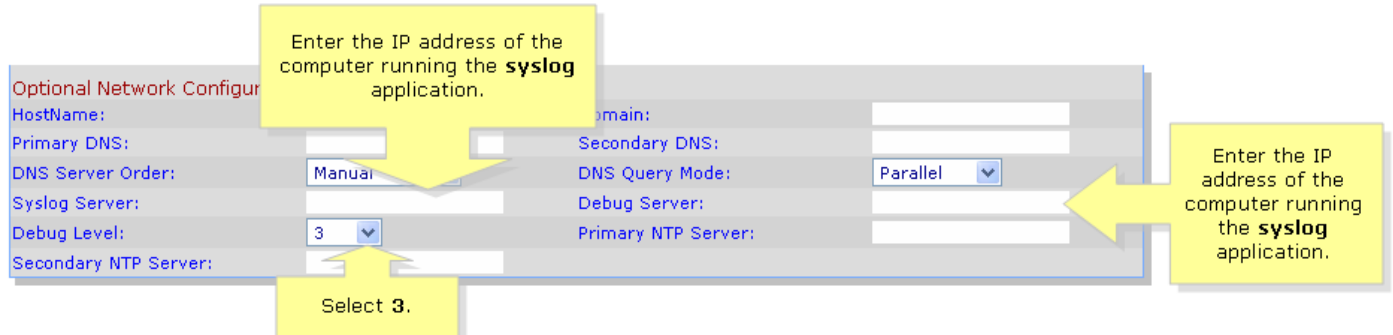

## Stap 4:

Klik vervolgens op Line 1 of Line 2 (afhankelijk van de lijn die u gebruikt), en selecteer Full onder SIP Debug Option.

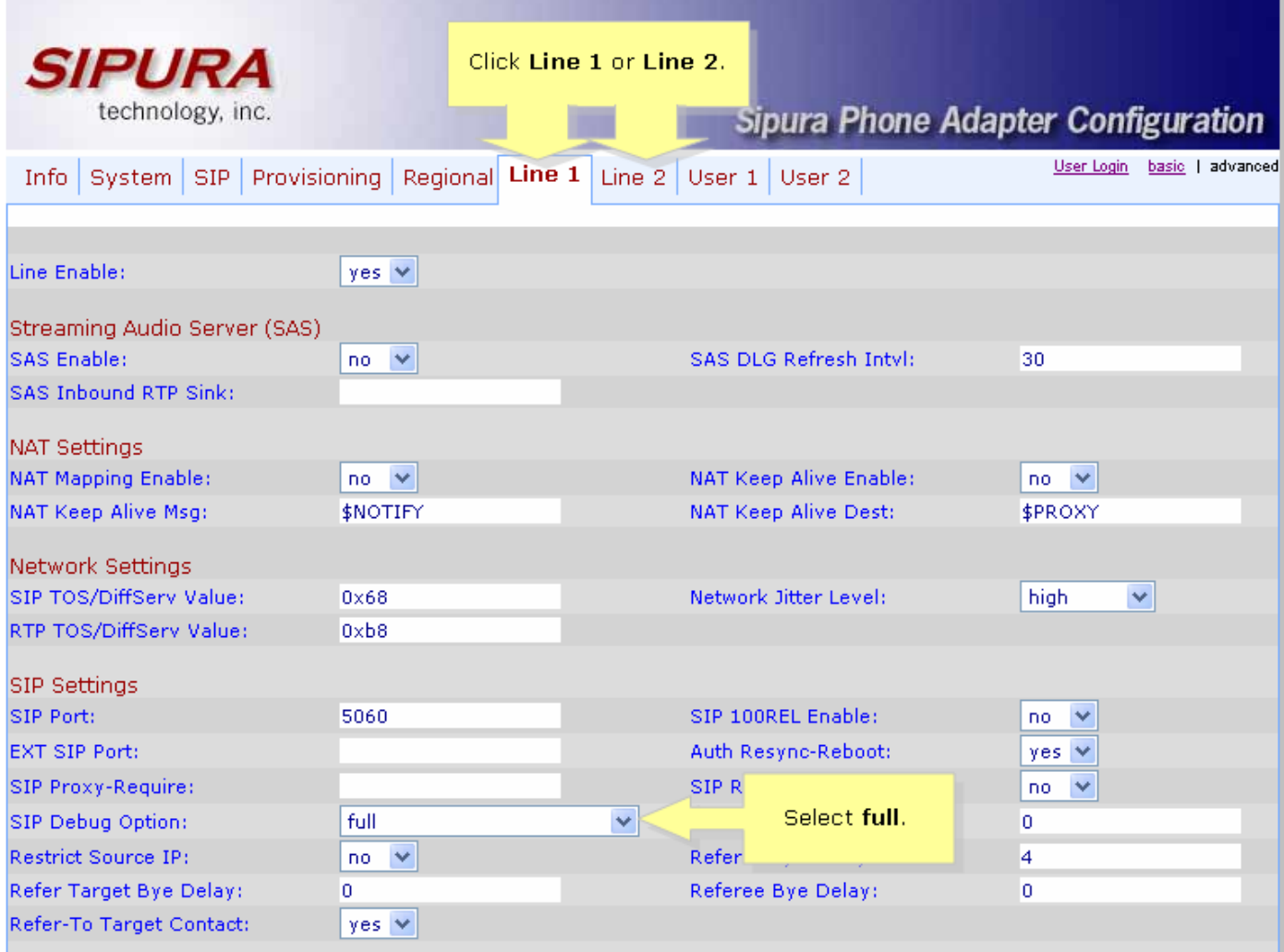

# Stap 5:

Klik op Submit All Changes

# Stap 6:

Je moet nu het verkeer zien.

 $\Box$   $\times$ **EXI** C:\DOCUME~1\techgirl\LOCALS~1\Temp\Temporary Directory 2 for slogsrv.zip\slogsrv.exe Jan<br>Jan Profile Rule D:<br>Line 1 Preferred Codec:G711u<br>Line 1 Preferred Codec:G711u 1 12:00:02 0014BF4D67C7<br>1 12:00:02 0014BF4D67C7<br>1 12:00:02 0014BF4D67C7 Jan 1 12:00:02 0014BF4D67C7<br>1 12:00:02 0014BF4D67C7<br>1 12:00:02 0014BF4D67C7<br>1 12:00:02 0014BF4D67C7 Line 2<br>Line 2 Preferred Codec: G711u Jan Preferred Codec: G711u Jan RTP Packet Size:0.030 Jan 12:00:02 0014BF4D67C7<br>12:00:02 0014BF4D67C7<br>12:00:02 0014BF4D67C7<br>12:00:02 0014BF4D67C7 RTP Packet Size:0.030 Jan п. **IDBG[0]:8** Jan **IDBG[1]:8** Jan 1 12:00:02 0014BF4D67C7 IDBG[1]:8<br>Jan 1 12:00:02 0014BF4D67C7 [0]Reg Addr Change(0) 0:0->a630089:5060<br>Jan 1 12:00:02 0014BF4D67C7 [0]Reg Addr Change(0) 0:0->a630089:5060<br>Jan 1 12:00:02 0014BF4D67C7 [0:5060]->10.99.0.13 Jan 1. via: sirz.05561111017.99.8.1373.9000,nrancn-27nG4nA-4d0b30<br>From: <sip:5551111010.99.0.137>;tag=bc6af27df2901af2o0<br>Call-ID: 4d48e7cb-260af5c2010.99.0.133 CSeq: 59448 REGISTER Max-Forwards: 70<br>Contact: <sip:5551111@10.99.0.133:5060>;expires=3600<br>User-Agent: Linksys/PAP2-3.1.9<LSc> Content-Length: 0<br>Allow: ACK, BYE, CANCEL, INFO, INVITE, NOTIFY, OPTIONS, REFER<br>Supported: x-sinura Supported: x-sipura Jan 1 12:00:02 0014BF4D67C7<br>Jan 1 12:00:02 0014BF4D67C7<br>Jan 1 12:00:02 0014BF4D67C7 [0:5060]<<10.99.0.137:5060<br>Jan 1 12:00:02 0014BF4D67C7 [0:5060]<<10.99.0.137:5060<br>Jan 1 12:00:02 0014BF4D67C7 [0:5060]<<10.99.0.137:5060<br>J User-Agent: Asterisk PBX<br>Allow: INUITE, ACK, CANCEL, OPTIONS, BYE, REFER, NOTIFY<br>Contact: <sip:5551111010.99.0.137> Content-Length: 0 1 12:00:02 0014BF4D67C7<br>1 12:00:02 0014BF4D67C7 Jan Jan

### Stap 7:

Om de fout op te nemen, houdt u de syslog in werking en voegt u vervolgens bij het scenario tot u weet dat het probleem zich voordoet. Wanneer u klaar bent met het opnemen van alle kleinere berichten, sluit het venster.

### Stap 8:

Ga naar de locatie waar de syslogtoepassing is opgeslagen. Er moet een bestand (notepad) zijn met de syslog-berichten die u zojuist hebt geplaatst.log

### Stap 9:

Nadat u het syslogbestand op de computer hebt opgeslagen, heeft u toegang tot het bestand via de gewenste prompt en wordt de opdracht met de gewenste poort uitgevoerd. De syntaxis zou er als volgt moeten uitzien:

### C:\Documents and Settings\>slogsrv -p 515

## Gebruik: slogsrv [-p poort] [-o filename] [-t] [-h]

### Wanneer:

-p poort geeft de luisterpoort aan, standaard "514"

- -o filename verwijst naar de naam van het uitvoerbestand, standaard syslog.port.log
- -om de lokale tijdstempel te draaien en de syslogheader te parseren

-h deze hulp

Opmerking: Met deze optie, zal het mogelijk zijn om meerdere syslog op één computer te lopen om meerdere SPA apparaten te controleren.

# <span id="page-4-0"></span>Gerelateerde informatie Ī

• <u>[Technische ondersteuning en documentatie – Cisco Systems](//www.cisco.com/cisco/web/support/index.html)</u>